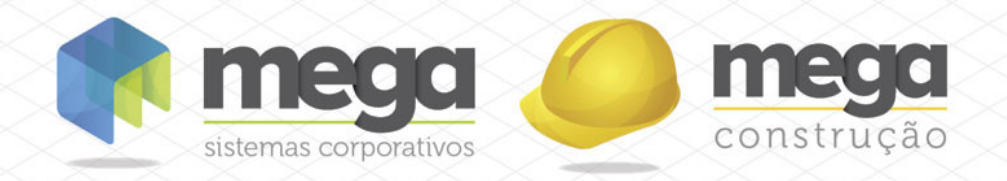

# Cartilha do **Cliente**

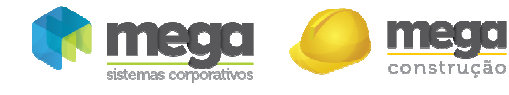

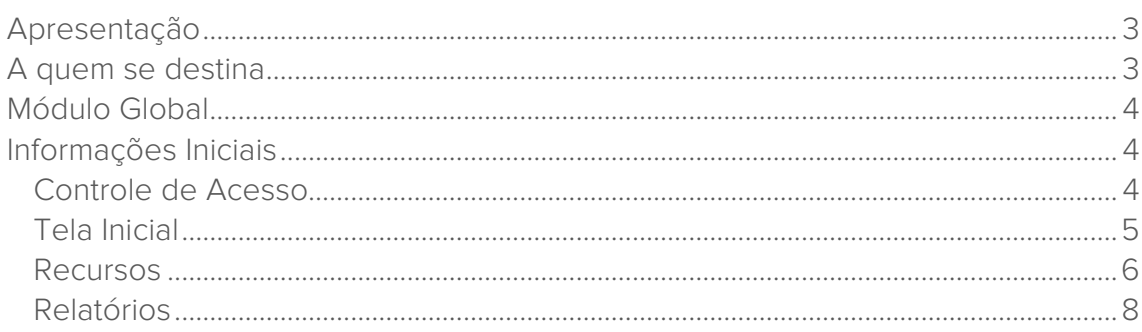

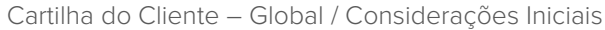

## Apresentação

construção

Este documento tem como objetivo apresentar os processos padrões do sistema, conhecidos durante os treinamentos de Implantação.

Aqui você encontrará de forma detalhada todas as informações necessárias para auxiliá-lo em futuros cadastros após a implantação.

# A quem se destina

Clientes Mega Construção.

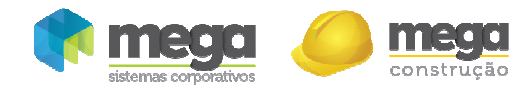

# Módulo Global

# Informações Iniciais

## Controle de Acesso

Ao clicar no ícone do Mega serão solicitados os dados de acesso do usuário: Nome de usuário e senha. Cada usuário deve possuir acesso individual ao sistema. A padronização de login de acesso e senha são definidos pelos responsáveis da organização.

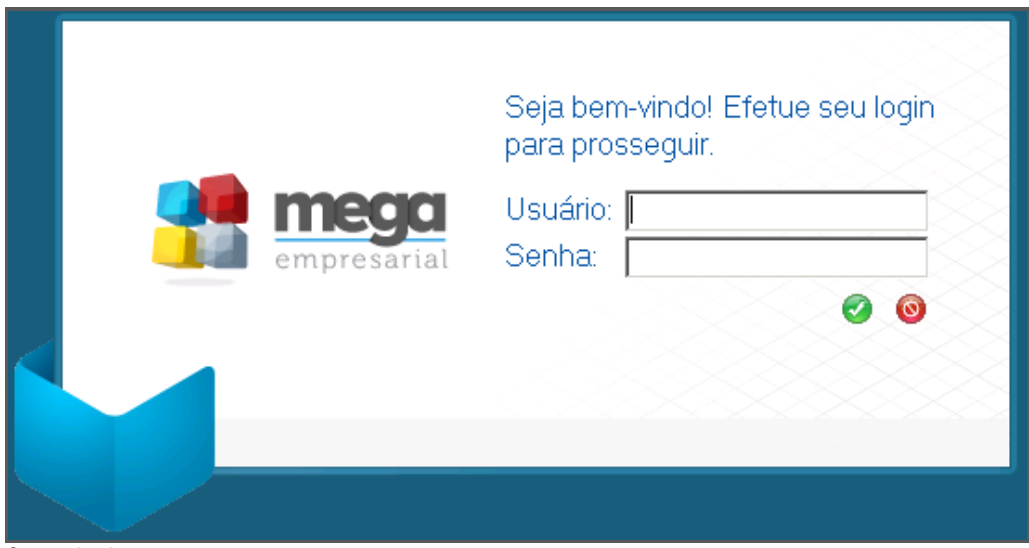

Controle de acesso

Após validação dos campos nome de usuário e senha, será apresentada a Estrutura Organizacional, em que o usuário deverá selecionar a organização para acessar o sistema.

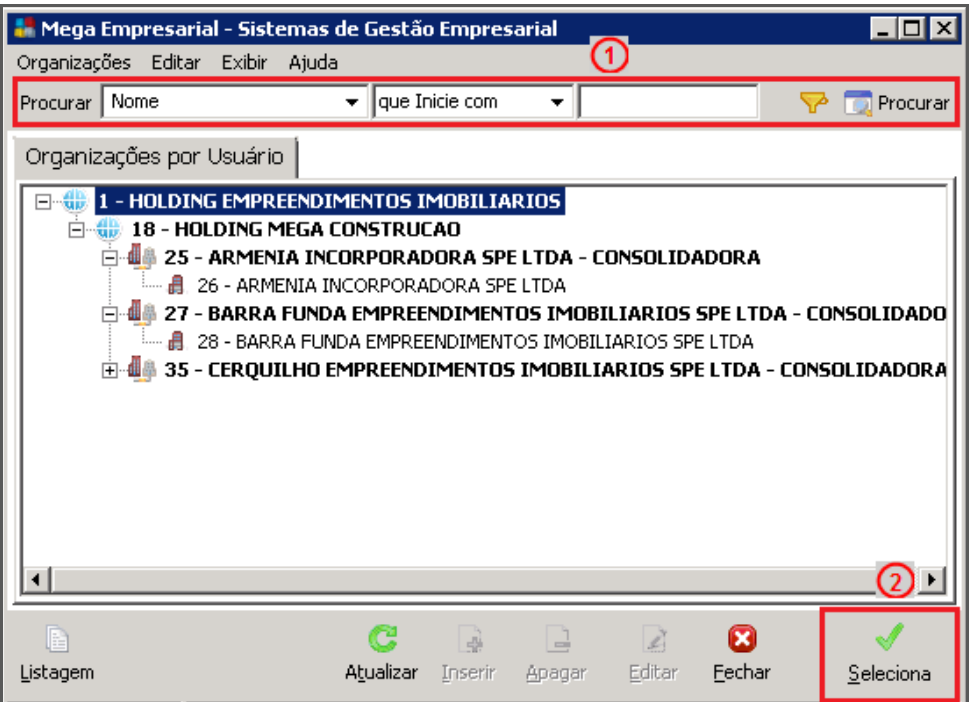

Organizações por Usuário

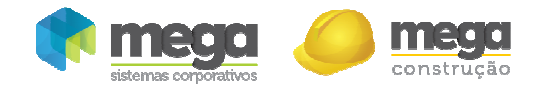

Cartilha do Cliente – Global / Considerações Iniciais

Campos de Busca (1) – Barra de busca padrão do sistema. Permite ao usuário selecionar campos para efetuar a busca (ex. Nome, Cidade, Código, etc.), além disso, é possível determinar o tipo de busca (ex. Inicie com, Contenha, Maior, Menor, Diferente, etc.). Após digitar os dados o usuário deve clicar no botão "Procurar";

Após localizar a organização, clicar no botão Seleciona (2). Caso a organização selecionada seja do tipo Holding ou Consolidadora o sistema exibirá uma tela de confirmação de seleção.

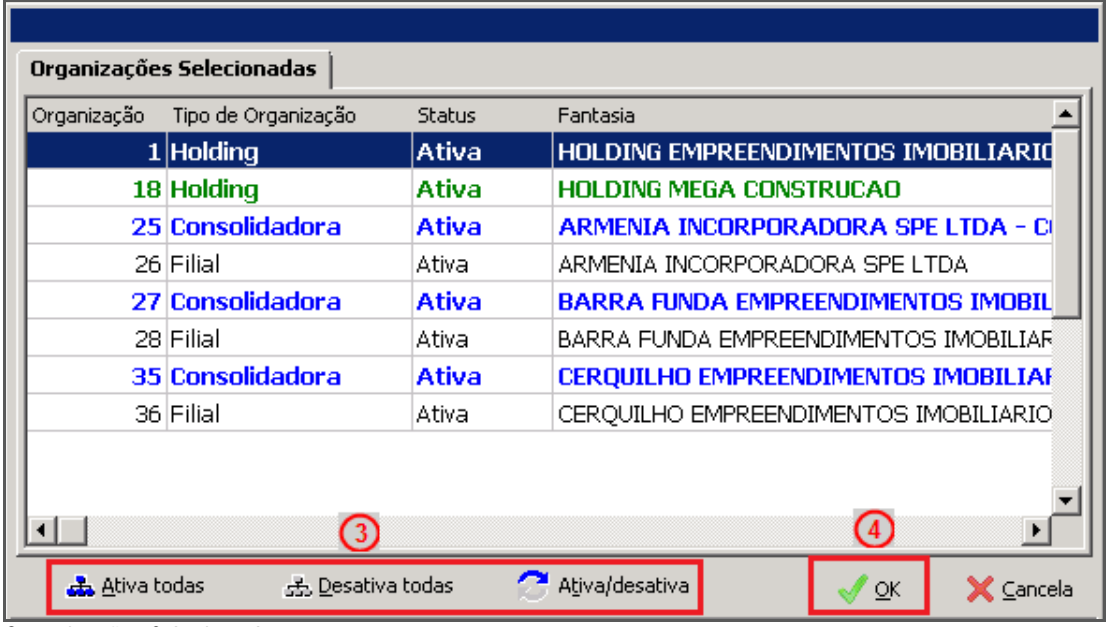

Organizações Selecionadas

O usuário deverá efetuar a confirmação da organização que irá acessar; Ativa todas/ Desativa todas / Ativa/desativa  $(1)$  – Ao clicar nessas opções, é possível determinar se a empresa selecionada será considerada no acesso.

**Opção utilizada para emissão de relatórios consolidados onde determinadas Organizações não devem ser consideradas.** 

Ao clicar no botão OK (2), o sistema efetuará o Login na organização selecionada.

### Tela Inicial

Ļ

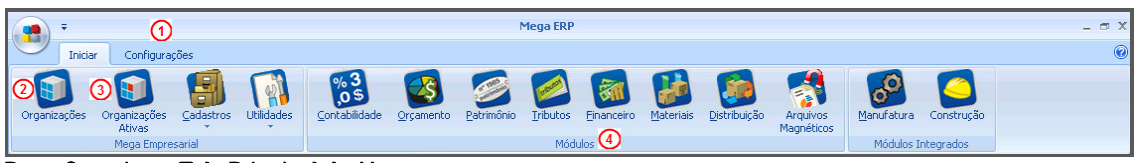

Barra Superior – Tela Principal do Mega

Configurações (1) – Apresenta todas as configurações e parâmetros de todos os módulos; Organizações (2) – Exibe a estrutura organizacional, para mudança de organização sem necessidade de sair do sistema;

Organizações Ativas (3) – Exibe a organização que está ativa para lançamentos; Módulos (4) – Exibe todos os módulos disponíveis para acesso.

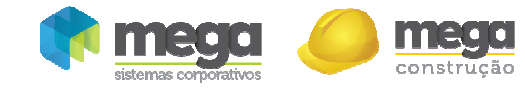

Cartilha do Cliente – Global / Considerações Iniciais

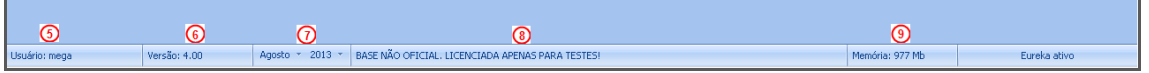

Barra Inferior – Tela Principal do Mega

Usuário (5) – Exibe o usuário que está registrado no sistema;

Versão (6) – Versão atual do sistema Mega;

Mês e Ano (7) – Para alterar as configurações de data do sistema, basta clicar nos botões de mês e ano e escolher a nova data;

Licença (8) – Exibe o nome do titular da licença Mega;

Memória (9) – Exibe a quantidade de memória disponível – memória RAM + memória SWAP – que está sendo utilizado por qualquer outro aplicativo no momento.

### Recursos

A seguir estão dispostos os botões que podem ser executados na maioria dos cadastros do Mega:

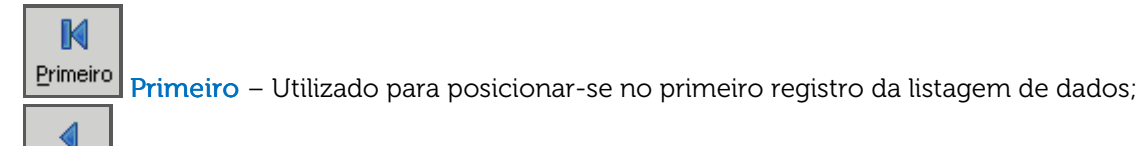

Anterior Anterior – Utilizado para posicionar-se no registro anterior mais próximo ao registro corrente (atual);

Próximo Próximo – Utilizado para posicionar-se no próximo registro;

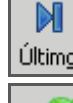

D

Último – Utilizado para posicionar-se no último registro da listagem de dados;

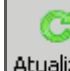

J.

 Atualizar – Atualiza a base de dados. Quando o usuário clicar sobre este botão o sistema fará a atualização dos dados da janela ativa;

Inserir Inserir - Abre a janela para inclusão de um novo registro (um novo agente ou um novo lançamento, por exemplo);

Apagar Apagar - Remove do banco de dados o registro sobre o qual o cursor está posicionado. O sistema pode negar a exclusão, por questões de integridade da base de dados (exclusão de um usuário que já operou o sistema ou um código de ação já utilizado, por exemplo);

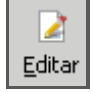

Editar Editar – Abre a janela de edição do registro sobre o qual o cursor está posicionado, permitindo a consulta e alteração dos seus dados, conforme perfil do usuário;

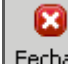

Eechar | Fechar – Fecha a janela;

Listagem Listagem – Os relatórios são disponibilizados no Mega através do botão Listagem, disponível nas telas de consulta/cadastro de dados. Os relatórios são impressos com base nos filtros usados e no modelo padrão do relatório definido para a função ou cadastro;

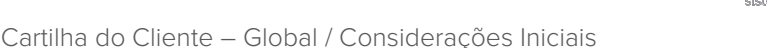

Imp/Exp – Permite importar dados e/ou configurar o layout para importação a partir de um arquivo .txt;

E-mail *–* Ativa o *browser* de correio eletrônico já informando o endereço eletrônico existente no campo do mesmo nome, caso ele exista.

Seleciona Seleciona – Usado para selecionar uma determinada configuração previamente cadastrada.

Ø.

쉽게

Zoom | Zoom – Detalha os dados de um determinado registro selecionado;

 $\sum$ , Excel Excel – Ativa o *Microsoft Excel*, se existir no ambiente em que o usuário está utilizando o Mega, e transporta automaticamente os dados para uma planilha automaticamente criada.

Procurar – Ativa uma procura, a partir dos filtros definidos pelo usuário.

- Botão para consultar quanto para selecionar um registro de

uma tabela.

**D** Procurar

#### **Estrutura Tree-View**

 Padrão – Mostra tanto o tree-view quanto a tabela de dados das janelas de cadastro.

⊜₩⋢

 Maximiza Maximiza *Grid* – Destaca a tabela de dados e inibe o *tree-view* das janelas de cadastro em forma de árvore;

╞┿⊜ Maximiza *Treeview–* Destaca o *tree-view* e inibe a tabela de dados das janelas de cadastro em forma de árvore.

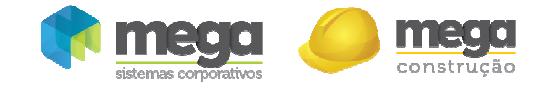

#### Relatórios

Os relatórios são disponibilizados no Mega através do botão "Listagem", disponível nas telas de consulta/cadastro de dados. Ao clicar neste botão será exibida a seguinte tela:

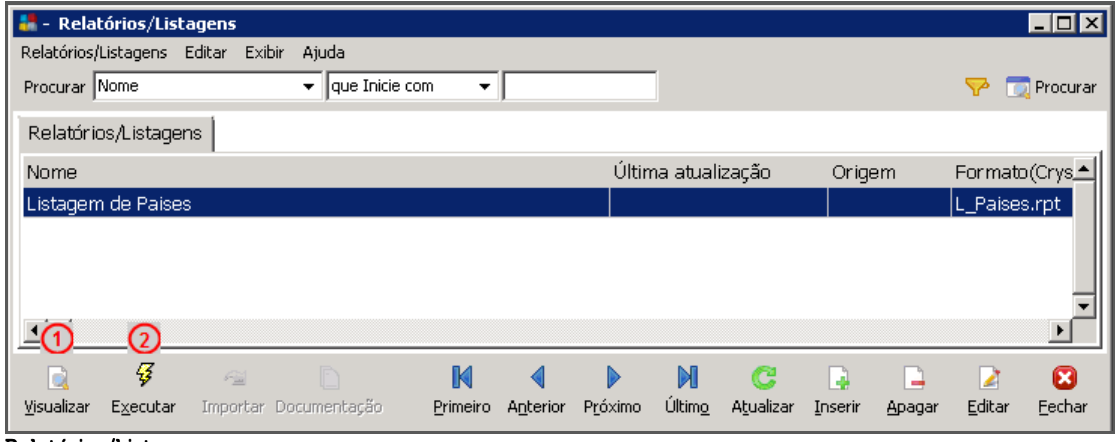

Relatórios/Listagens

Visualizar (1) – Visualiza o último relatório gerado pelo usuário, informação que consta no campo "Última atualização";

Executar (2) – Ao clicar o sistema abrirá a tela de filtros de relatórios, como demonstrado abaixo:

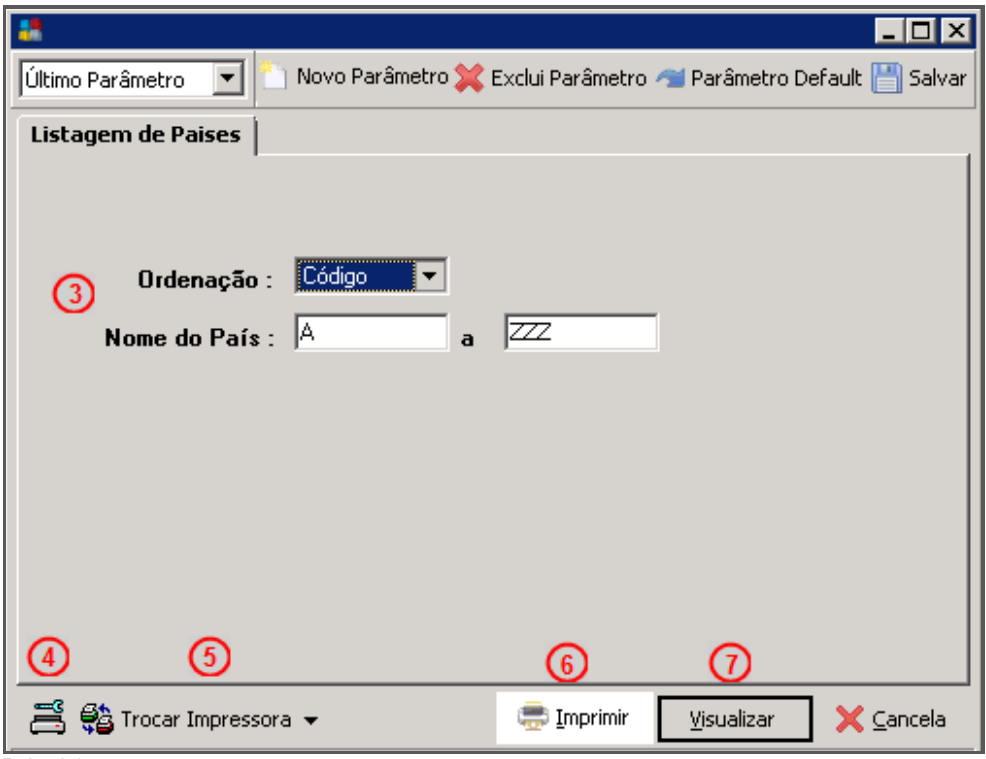

**Relatórios** 

Filtros (3) – Estabelece campos e filtros para o relatório; Ícone Impressão (4) – Configuração de impressão; Trocar Impressora (5) – Permite a troca de Impressora; Imprimir (6) – Envia o relatório direto para impressora; Visualizar (7) – Para visualização do relatório.